# **Firmware Upgrade Procedure**

### Time Lapse Camera **TLC300**

version EN A5 202303

#### **Prepare items**

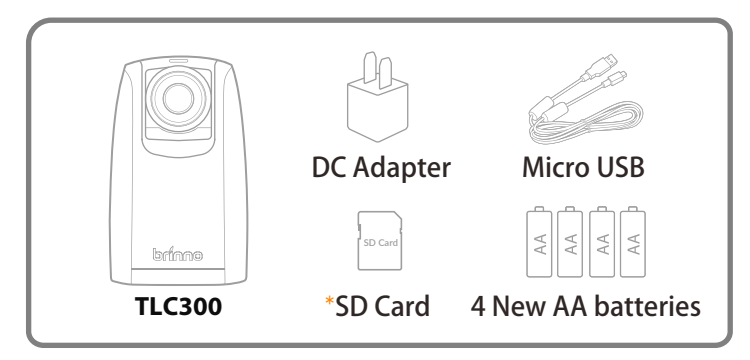

\*We recommend that the SD card that came with the camera be used for all firmware updates. If you are using a new SD card that is over 32GB it will need to be formatted by your camera before it can be used. To format a new SD card, insert the card into your camera and follow the formatting prompts on the LCD screen before you start the firmware upgrade process.

#### **• Download firmware**

- 1. Download the firmware upgrade package from the location below: **www.brinno.com/pages/support-tlc300**
- Unzip the compressed file and find two folders, **"STEP1"** and 2. **"STEP2"** folders.
- 3. Upgrade your firmware in two steps.

#### **STEP 1**

- Duplicate the **"tlc300bl.uf2"** file in the **"STEP 1"** folder to the root 1. directory of the SD card. (SD:/ )
- 2. Install 4 new AA batteries to the camera and connect the camera to external power using a micro USB and DC adapter.
- 3. Insert the SD card into the camera.
- 4. Turn on the camera and it will automatically upgrade the firmware.
- 5. The LED indicator and the LCD display will flash constantly for about 1 minute while the firmware is upgrading.
- When the upgrade is completed, the camera will restart automati-6. cally and return to the preview screen.
- 7. Turn off the camera and remove the SD card for the next upgrade procedure.

#### **• Download firmware**

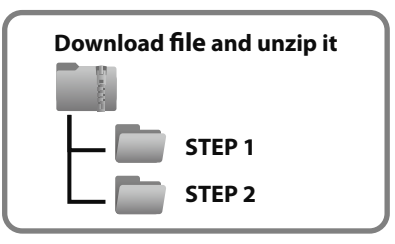

#### $\bullet$  STEP 1

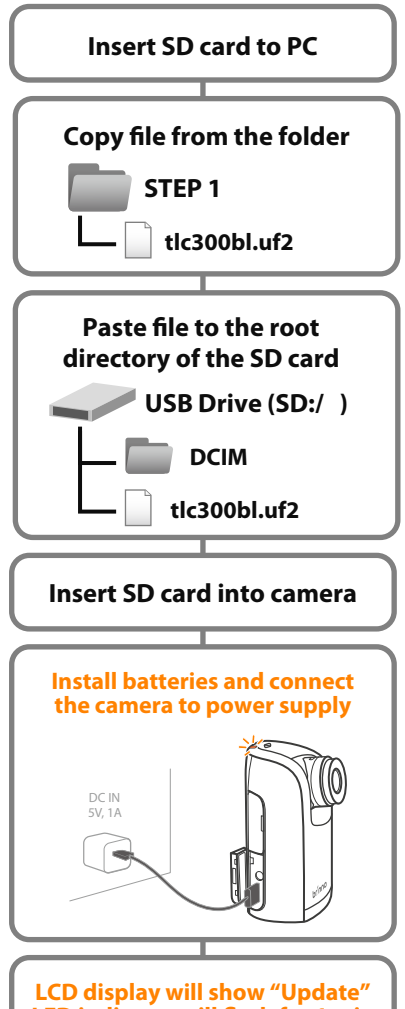

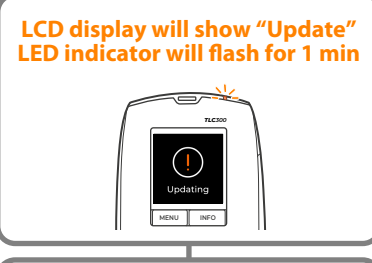

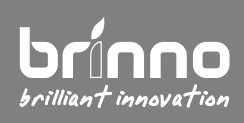

Supports: customerservice@brinno.com www.brinno.com P. 01

## **Firmware Upgrade Procedure**

## Time Lapse Camera **TLC300**

version EN A5 202303

#### $\bullet$  STEP  $\theta$

- Duplicate the **"tlc300fw.bin"** , **"tlc300hw.udf"** , **"tlc300ui.uf2"** files 8. in **"STEP 2"** folder to the root directory of the SD card.
- 9. Install 4 new AA batteries to the camera and connect the camera to external power using a micro USB and DC adapter.
- 10. Insert the SD card into the camera.
- 11. Turn on the camera and it will automatically upgrade the firmware.
- 12. Step 2 upgrading procedure will take longer, the LED indicator and the LCD display will flash constantly for about 5 minutes while the firmware is upgrading.
- When the upgrade is completed, the camera will restart automati-13. cally and return to the preview screen.
- 14. Confirm the firmware version in the camera setting. MENU>Advanced>System Info

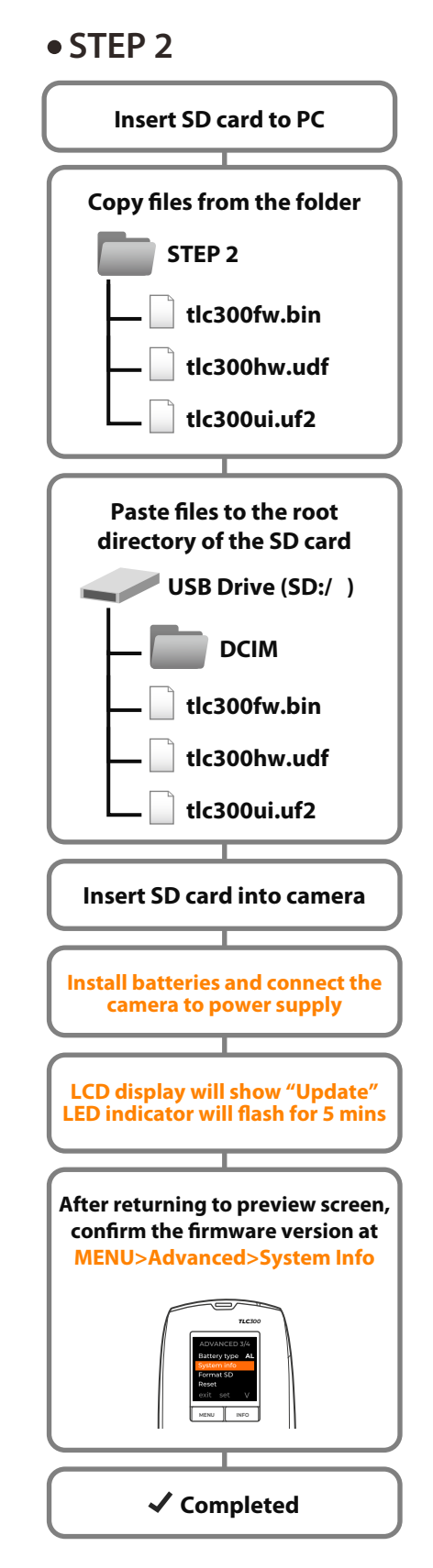

#### **Note:**

Do not TURN OFF power or REMOVE SD card when camera is updating firmware as that will damage the camera!

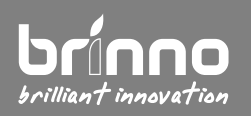

Supports: customerservice@brinno.com www.brinno.com P. 02